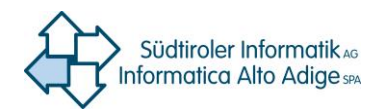

# **Ky2help MANUALE FORNITORI**

Ky2help® versione 3.7

**Marvin Signoretti**

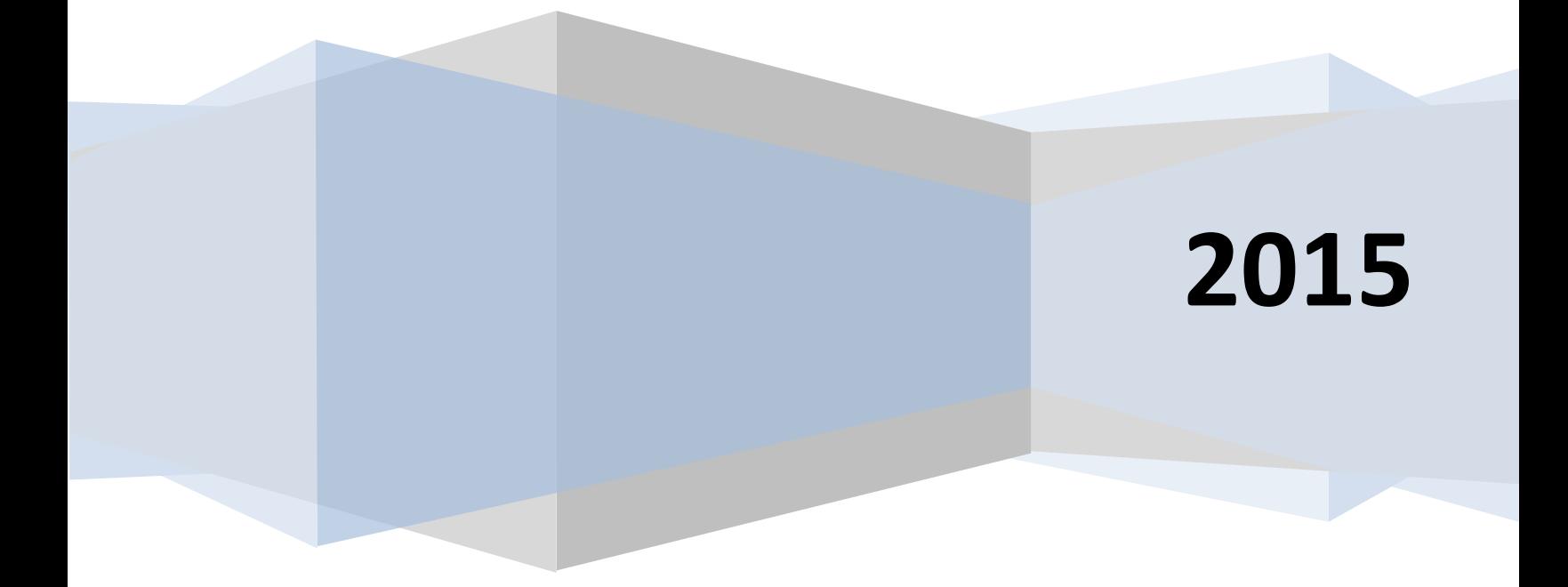

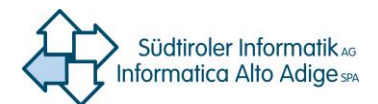

# ky2help® version 3.7 Manuale Fornitori

# **1. Log-in**

Avviare Ky2help tramite il sito internet [https://servicedesk.services.siag.it](https://servicedesk.services.siag.it/) ed inserire al login nome utente e password (es. pb12345).

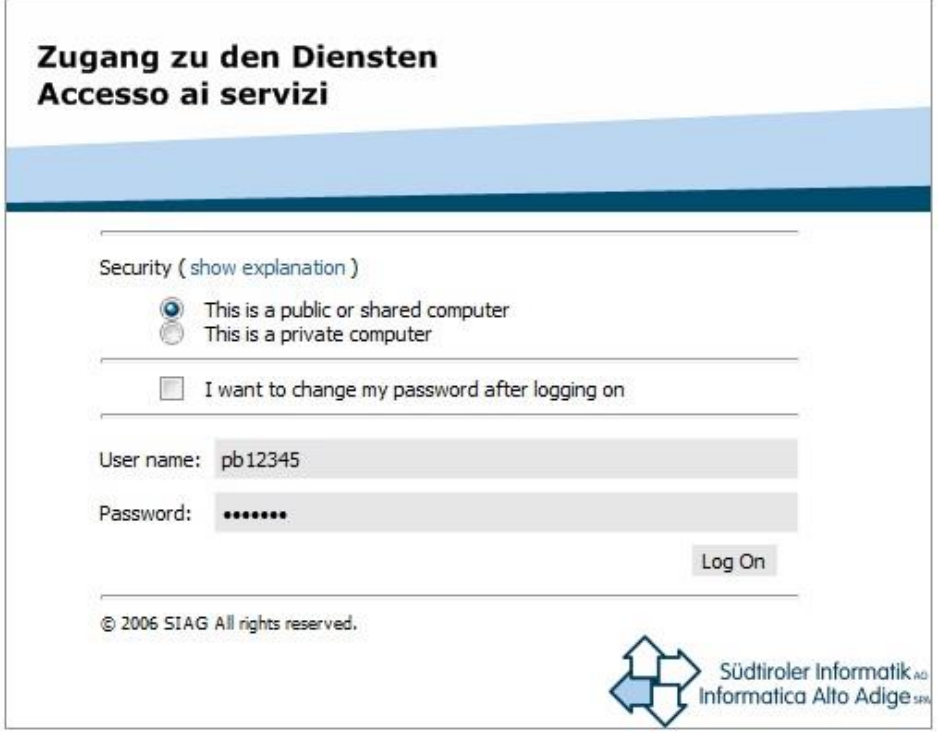

In caso di smarrimento password, contattare il Call Center al seguente numero **800 046 116** il quale assegnerà una nuova password.

Selezionando la Checkbox "I want to change my passwort after logging on", sará possibile modificare la password assegnata.

**ATTENZIONE:** Se possiede già una password presso Informatica Alto Adige SPA (usufruendo di diversi servizi), NON è consigliabile spuntare la Checkbox "I want to change my passwort after logging on".

In questo caso non verrebbe modificata solamente la password in questione ma anche quella d'avvio del computer

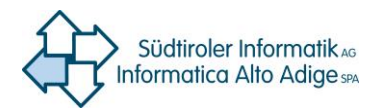

# **2. Portale Supplier**

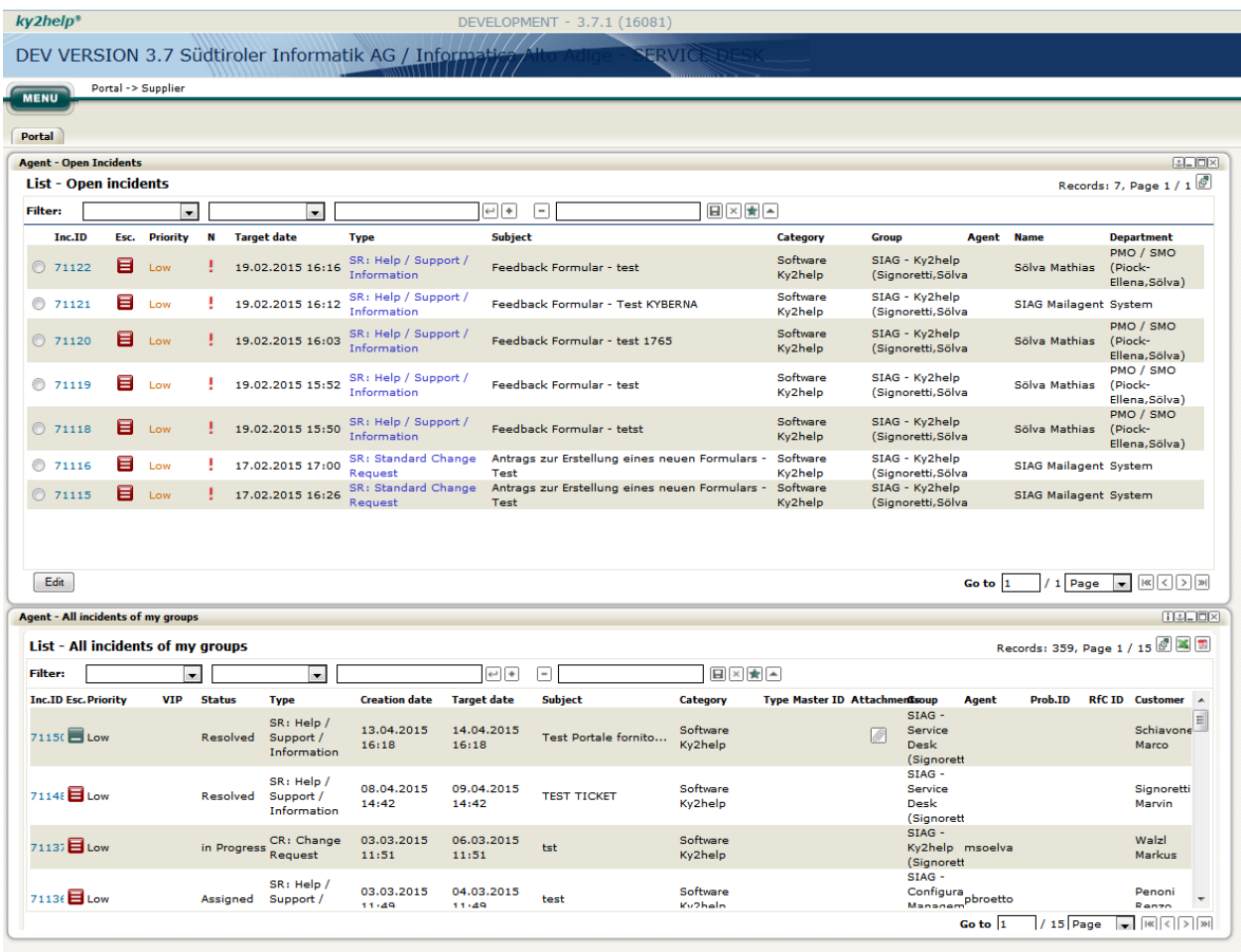

Nel widget **"List – Open Incidents"** appaiono tutti i ticket assegnati al proprio gruppo che sono ancora da elaborare.

Il widget "List All incidents of my groups" contiene tutti i ticket che sono passati al meno una volta dal proprio gruppo, anche ticket già risolti.

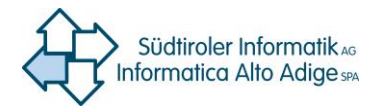

## **3. Il Ticket**

#### **Elaborare il ticket**

Per visionare un ticket è necessario evidenziare il radio button e cliccare il tasto "edit". Premendo il bottone "Accept" si acquisisce la richiesta e la si può elaborare.

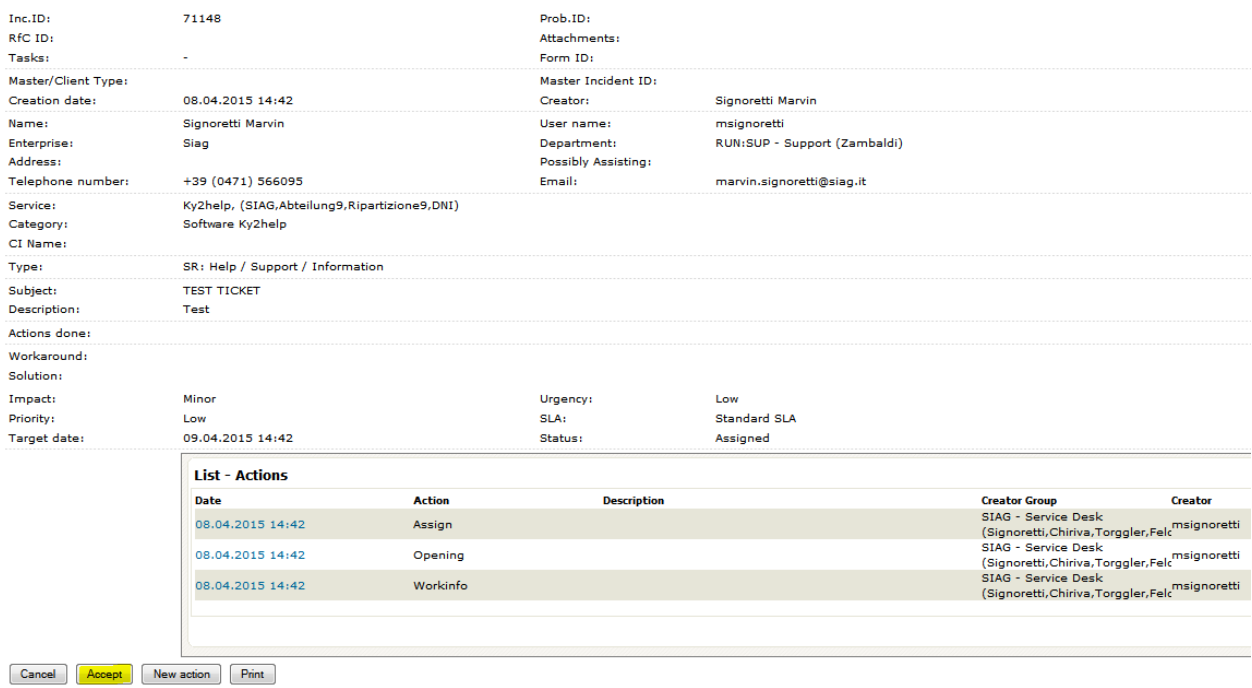

Nel campo **"List – Actions"** vengono documentate tutte le operazioni svolte.

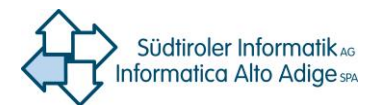

### **Spiegazione degli elementi principali del ticket**

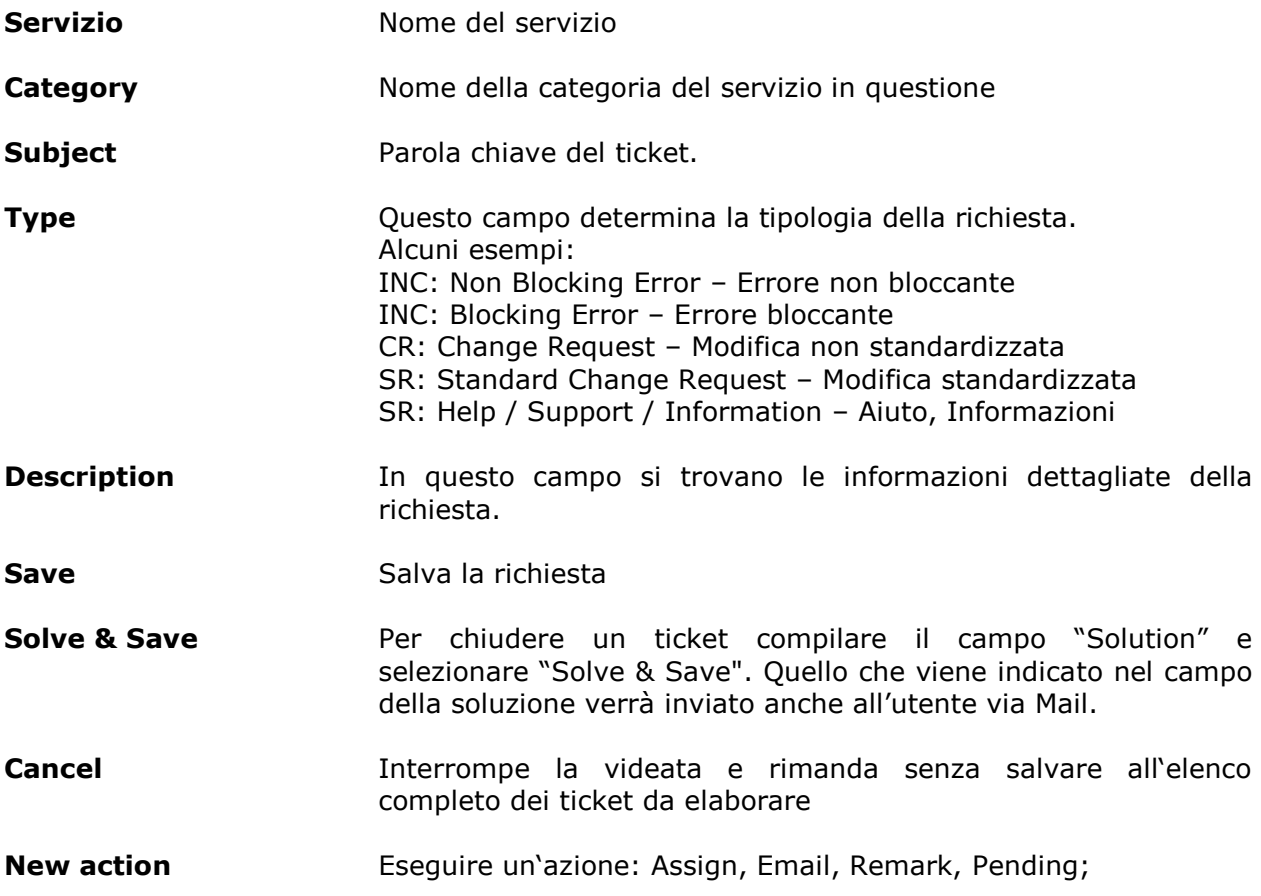

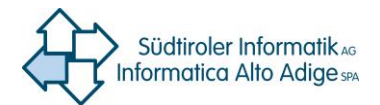

# **5. Le azioni**

Selezionando il bottone "New action" dalla facciata principale del ticket e possibile accedere alle diverse azioni eseguibili sul ticket.

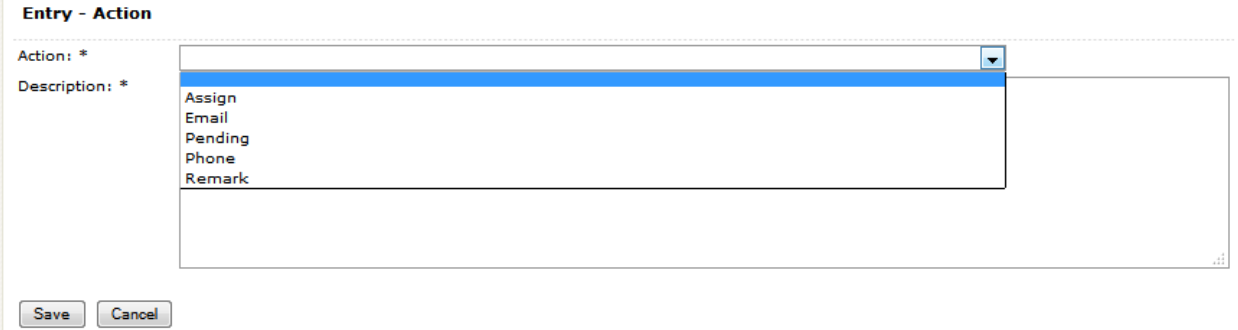

#### - **Assign**

Per riassegnare i ticket al Call Center selezionare "1st Level" nel campo Escalation, nome del gruppo: **SM - Call Center**.

#### - **Email**

L'azione Email permette di spedire email dal sistema, documentando la corrispondenza. Per inviare email a diversi destinatari inserire gli indirizzi separati da una virgola e spazio.

#### - **Pending**

Una richiesta può essere messa in "Pending", durante l'attesa di un informazione mancante.

#### - **Remark**

L'azione "Remark" permette all'agente di annotare i passaggi e la durata di elaborazione di una richiesta. I campi "Hours" e "Min" definiscono il tempo impiegato.

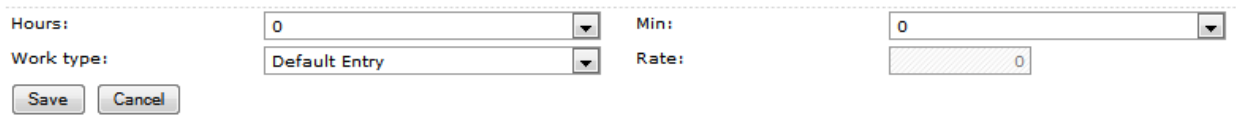

#### **Gli allegati**

La scheda "Documents" contiene gli allegati della richiesta.

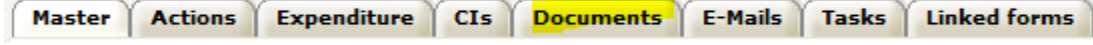

Selezionando il pulsante "New" nella scheda è possibile allegare files al ticket.

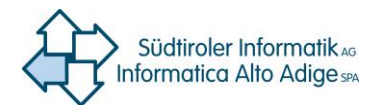

# **4. La funzione filtro**

Nelle due liste "Open Incidents" e "All incidents of my groups" é possibile filtrare le richieste, tale funzione facilita la ricerca del ticket

#### Filtro **OPEN INCIDENTS**

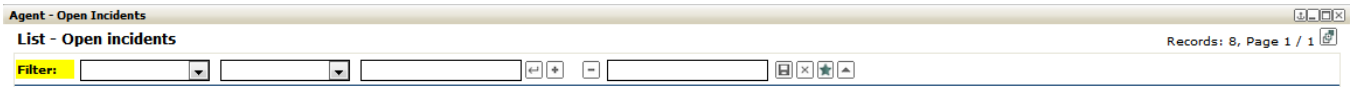

#### Filtro **ALL INCIDENTS OF MY GROUPS**

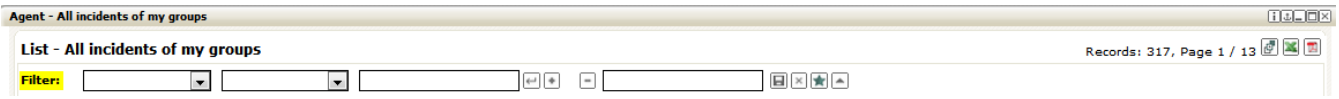

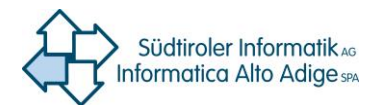

# **6. Link veloci**

.

Interrogabili sotto la voce Menu -> Supplier -> **I miei link veloci**. L'utente potrà creare degli accessi rapidi alle schermate maggiormente utilizzate

#### **Quicklink a disposizione:**

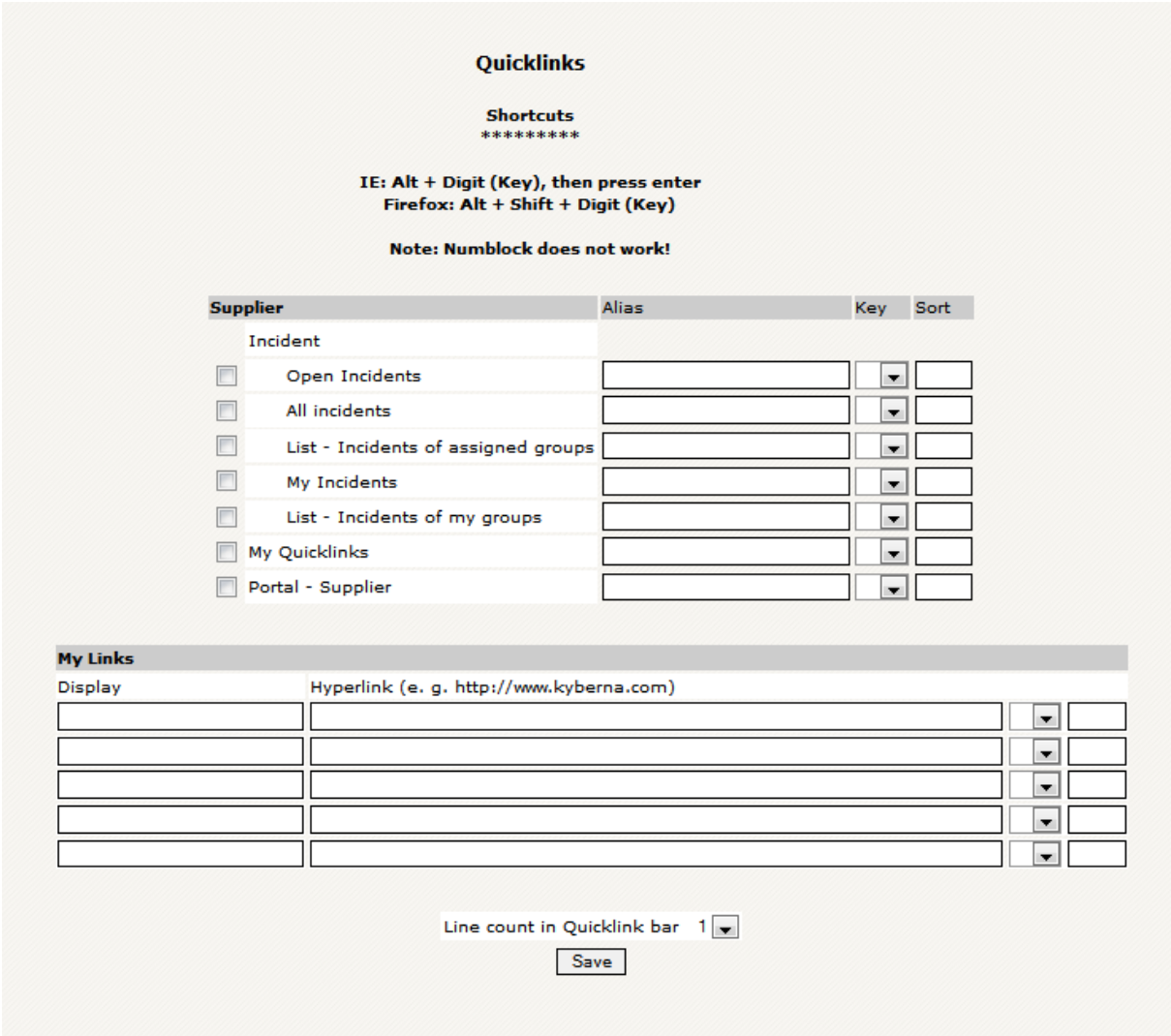

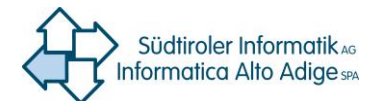

# **7. Supporto**

Nel caso di domande o dubbi il Call Center è raggiungibile da lunedì a sabato:

LU-VE ore 08:00 – 19:00 SA ore 08:00 – 13:00

al numero verde **800 046 116** (provincia di Bolzano), **0471 060 291** (da fuori provincia) o attraverso l'indirizzo E.Mail **service.pab@provinz.bz.it**